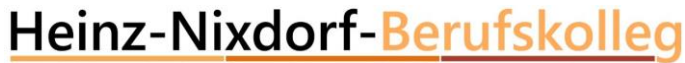

# Nutzen des Raspberry PI's als WEB-Server und Programmieren eines RFID's

adraha

**CISCO** 

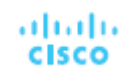

## Kennenlernen des Raspberry PI's

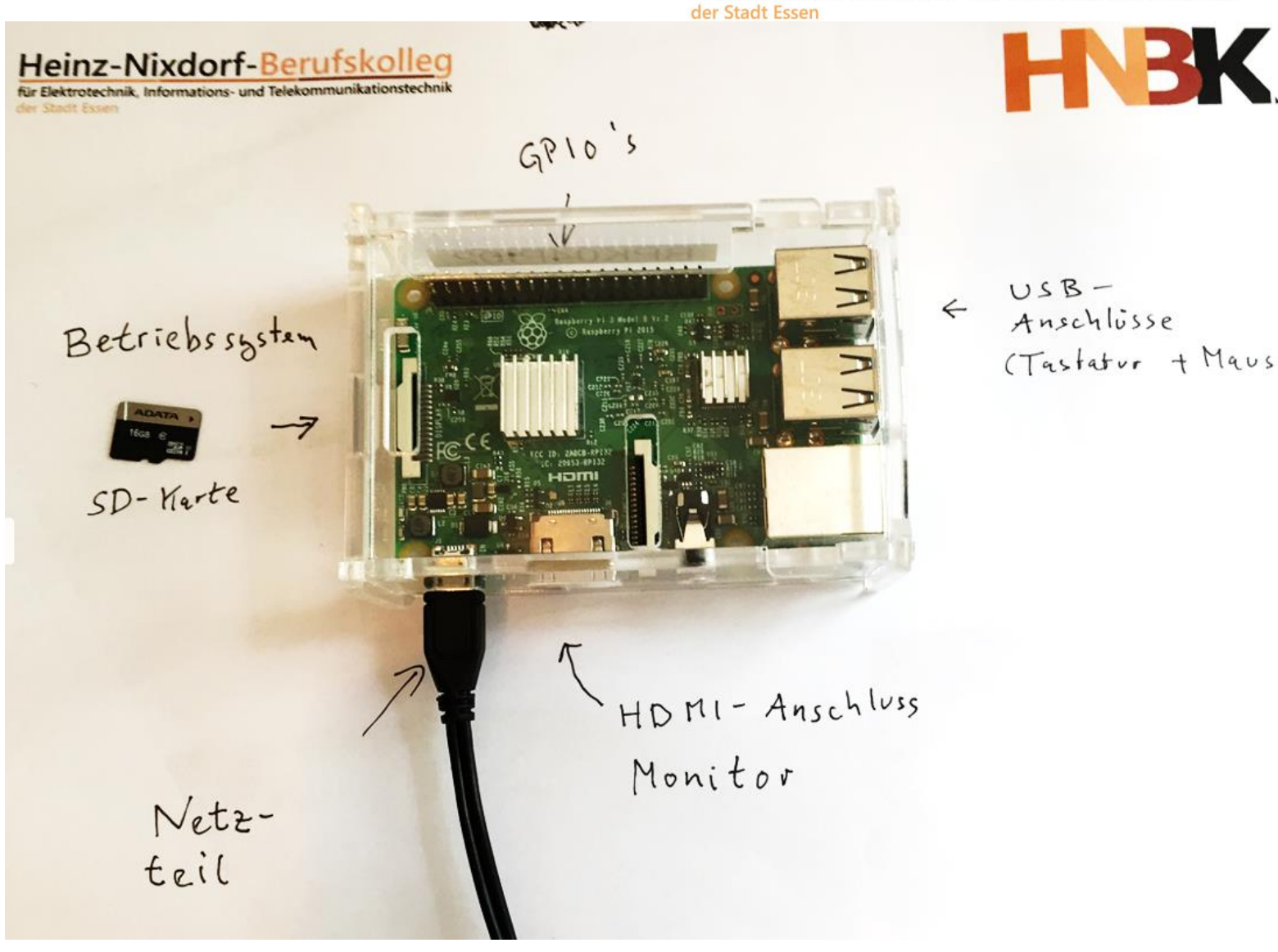

Heinz-Nixdorf-Berufskolleg

für Elektrotechnik, Informations- und Telekommunikationstechnik

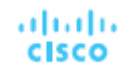

für Elektrotechnik, Informations- und Telekommunikationstechnik der Stadt Essen

## geplantes Zeitraster

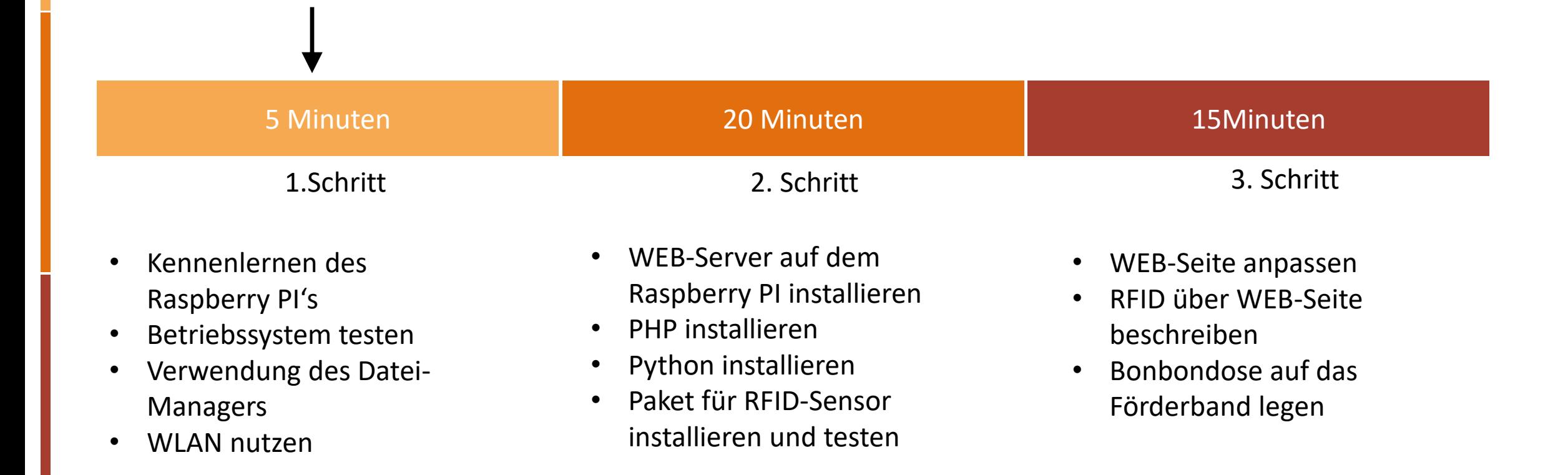

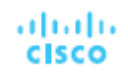

## Betriebssystem installieren

#### Heinz-Nixdorf-Berufskolleg

für Elektrotechnik, Informations- und Telekommunikationstechnik

der Stadt Essen

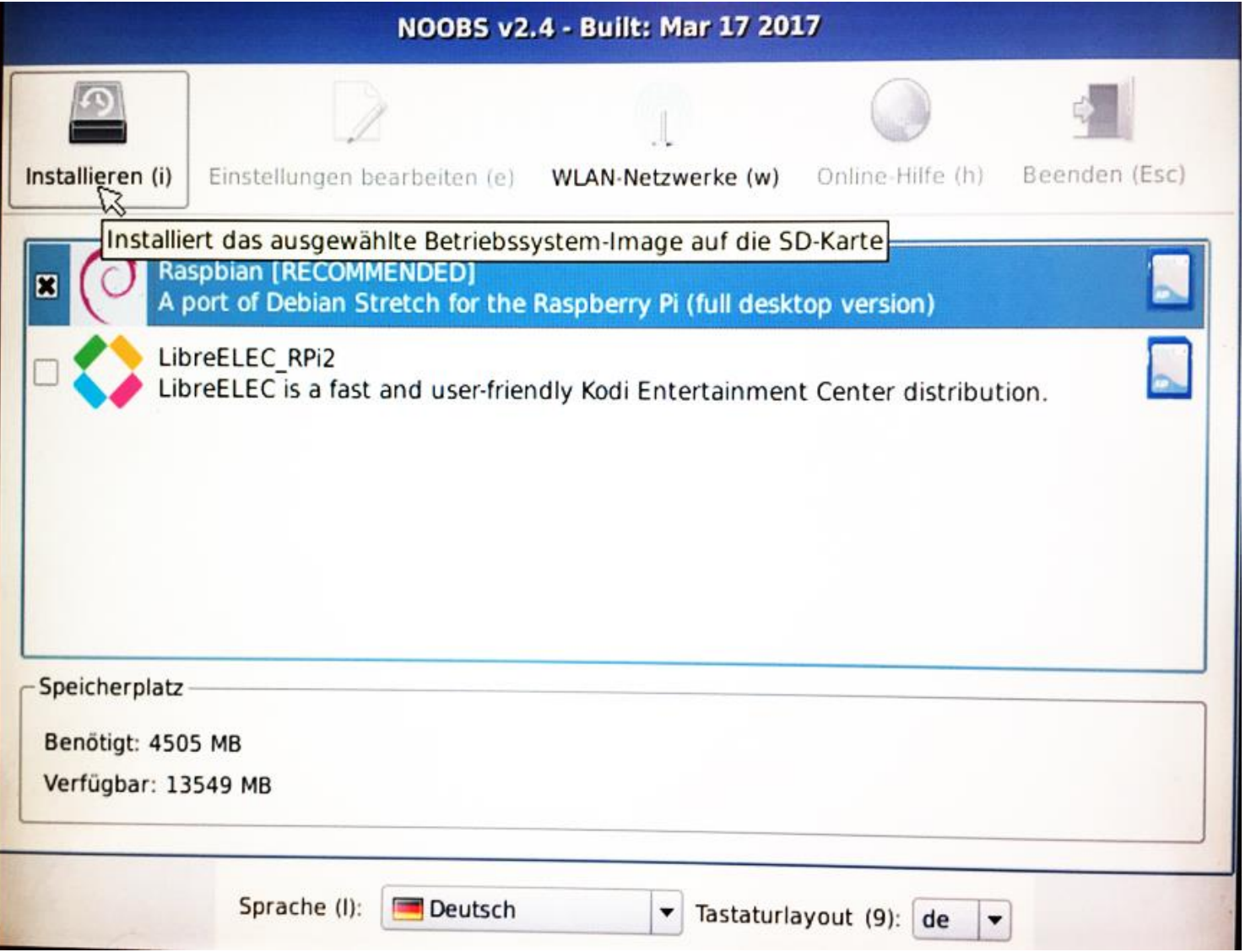

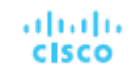

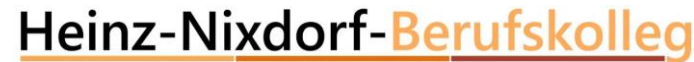

### Verwendung des Dateimanagers

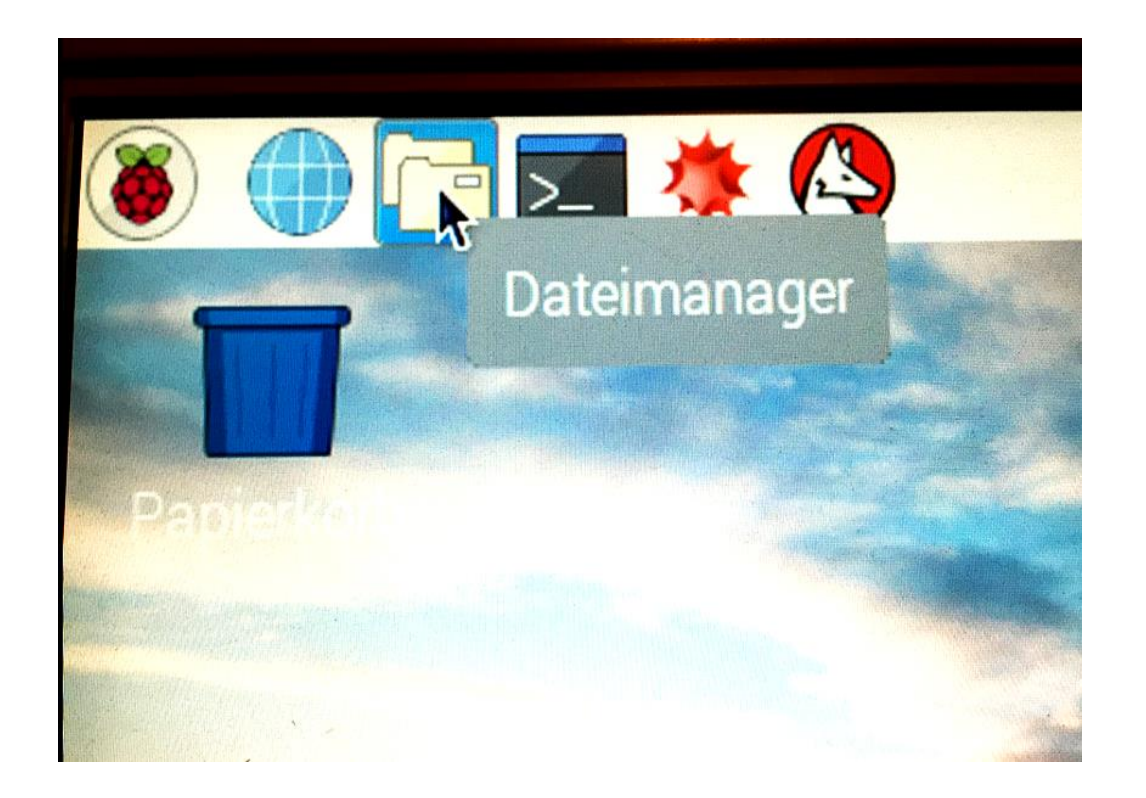

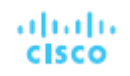

## Verwendung des Dateimanagers mit vollen "Admin-Rechten"

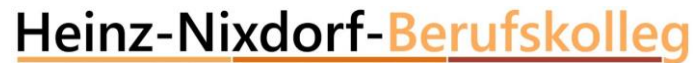

für Elektrotechnik, Informations- und Telekommunikationstechnik der Stadt Essen

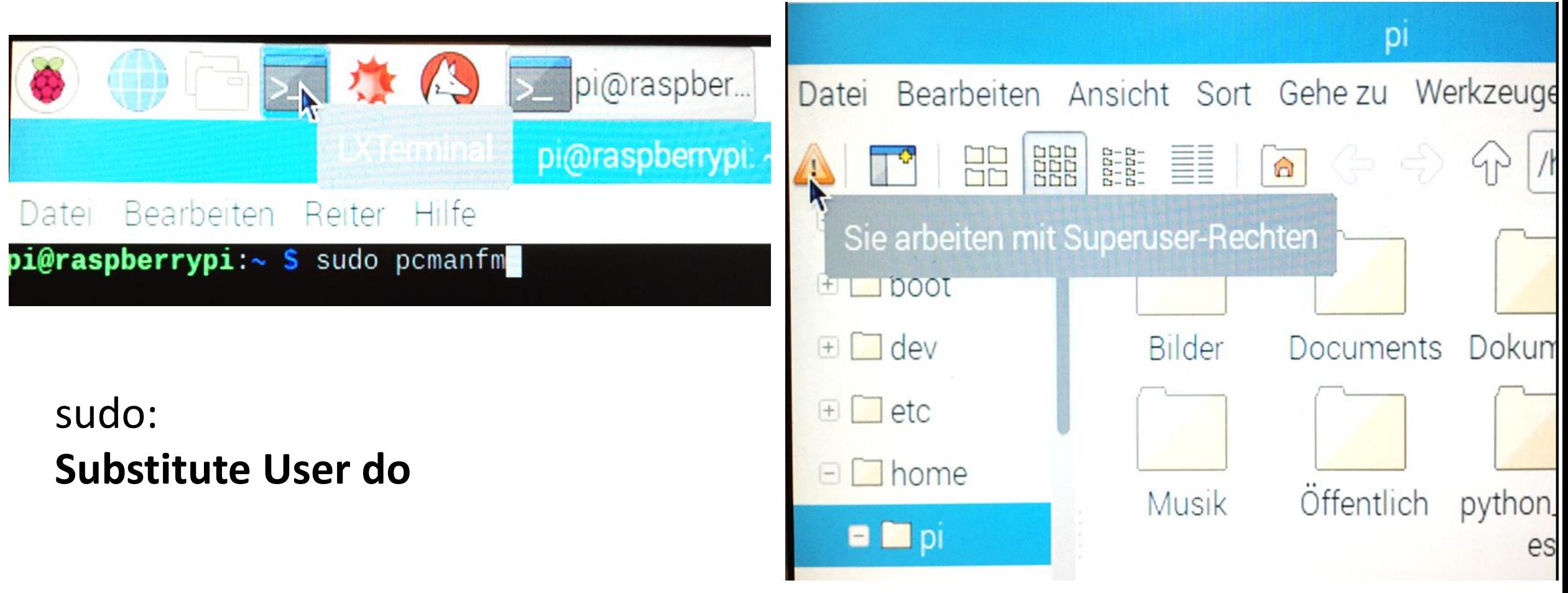

für Elektrotechnik, Informations- und Telekommunikationstechnik der Stadt Essen

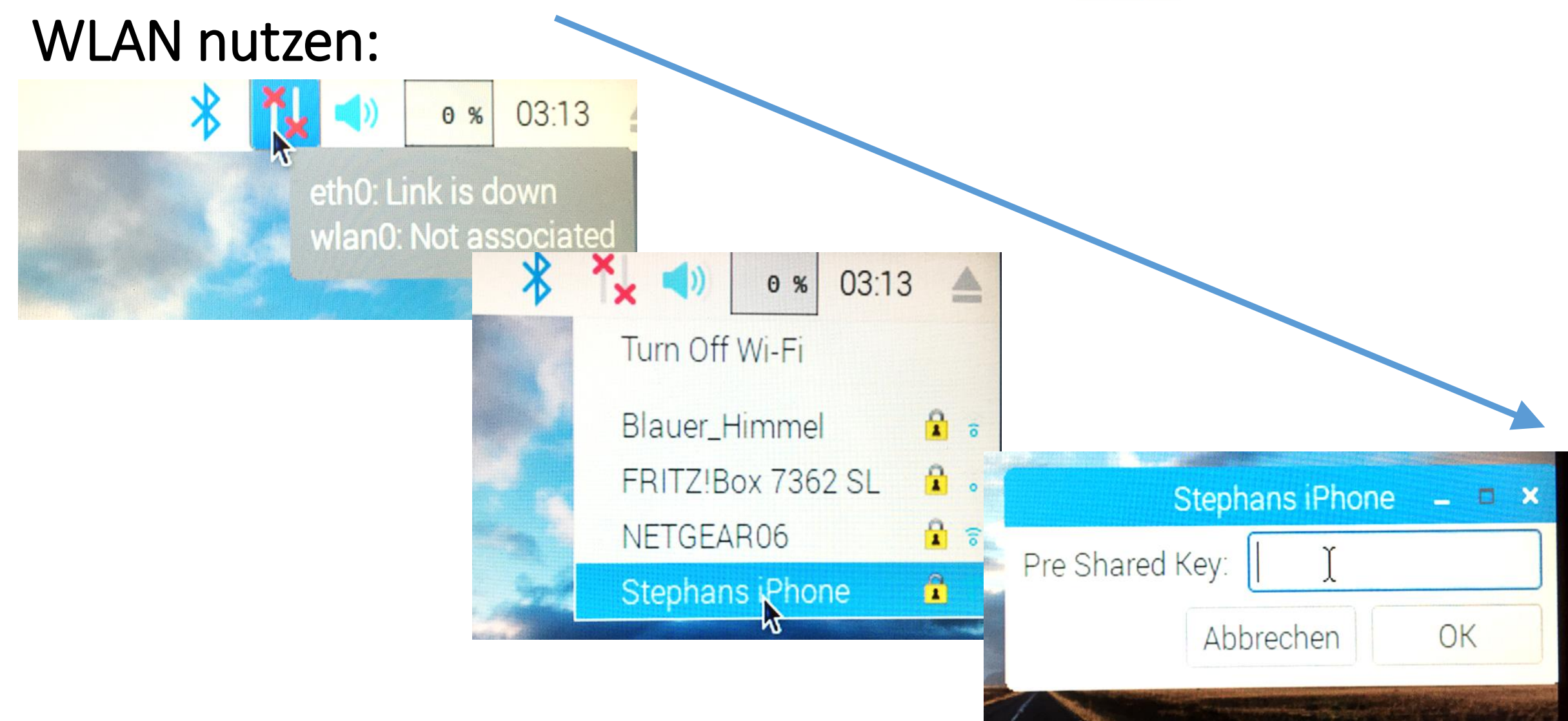

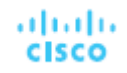

für Elektrotechnik, Informations- und Telekommunikationstechnik der Stadt Essen

## Internetverbindung mit Web-Browser testen:

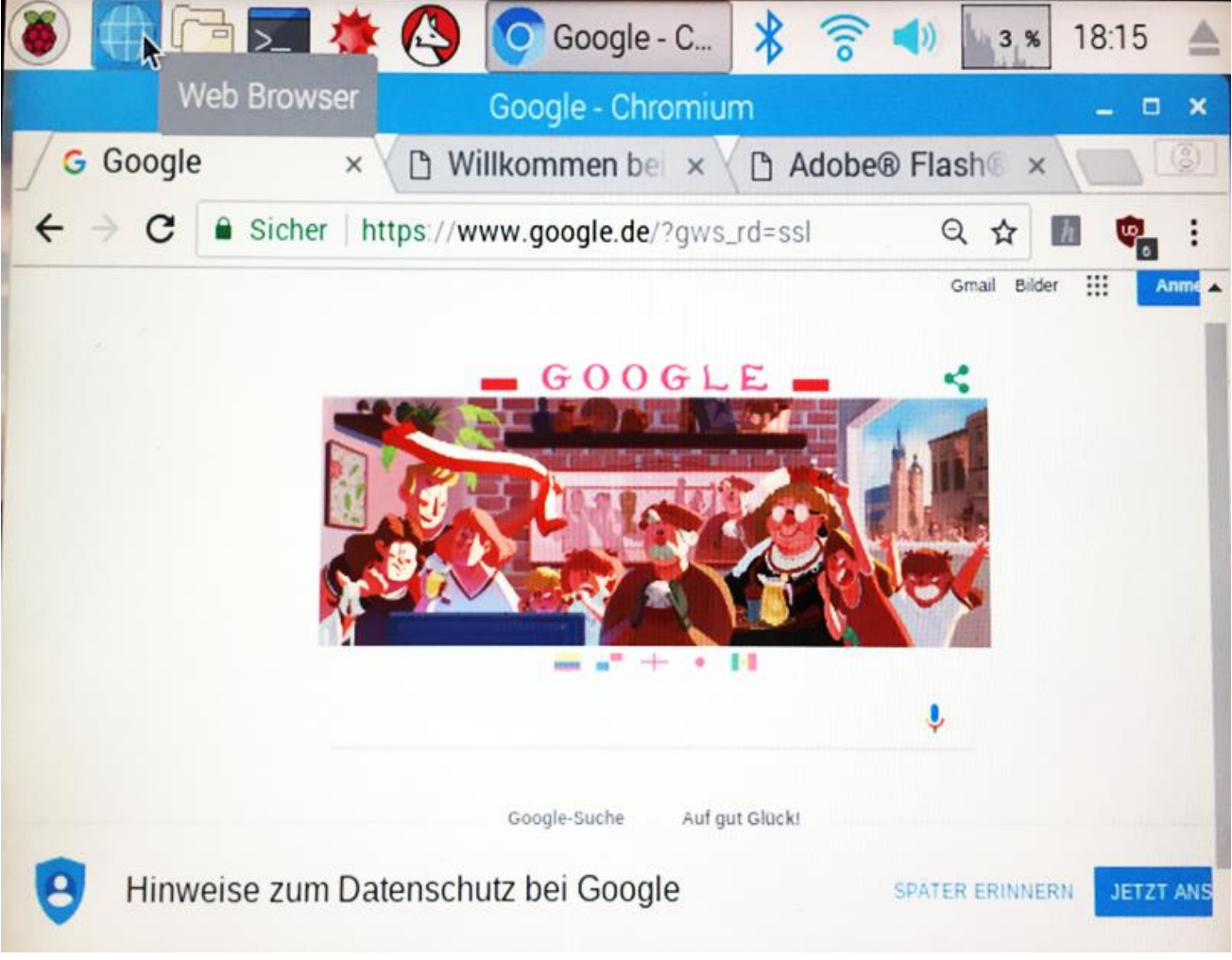

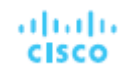

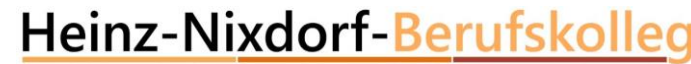

für Elektrotechnik, Informations- und Telekommunikationstechnik

## WEB-Server auf dem Raspberry PI installieren

#### Zuerst in der Kommandozeile ein UPDATE ausführen:

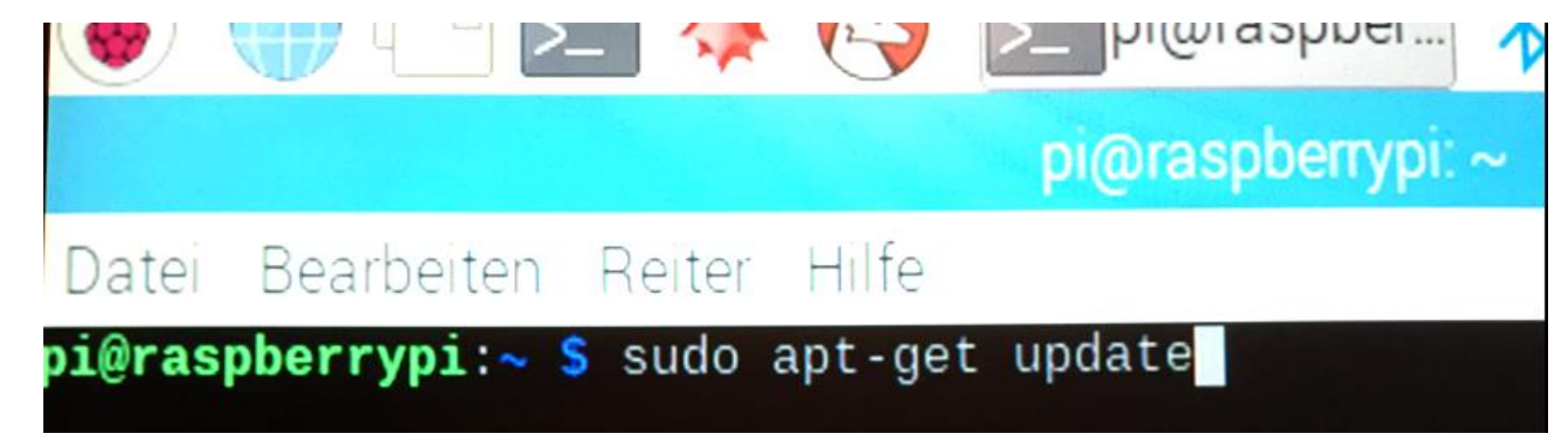

Dann "apache2"-WEB-Server installieren :

#### bi@raspberrypi:~ \$ sudo apt-get install apache2

adraha **CISCO** 

### Web-Browser testen:

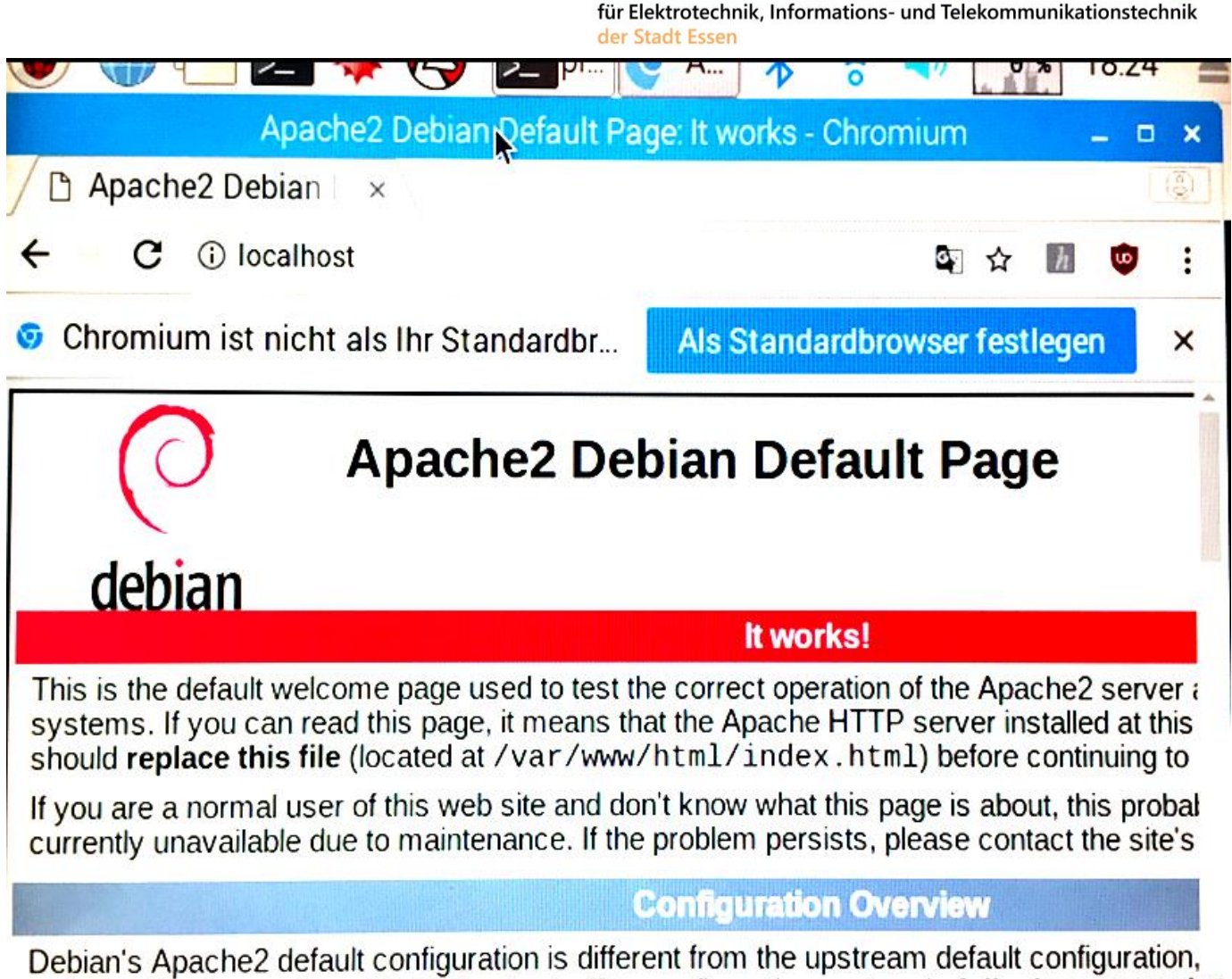

Heinz-Nixdorf-Berufskolleg

optimized for interaction with Debian tools. The configuration system is fully documented "

## Eigene WEB-Seite erstellen (index.htm öffnen):

- Inhalt der WEB-Seite löschen
- Eigene Web-Seite erstellen

index.html - /var/www/html - Geany  $\infty$ Rearbeiten Suchen Ansicht Dokument Projekt Erstellen Werkzeuge Datei Hilfe J.  $\begin{bmatrix} 1 & 1 & 1 \\ 1 & 1 & 1 \end{bmatrix}$   $\begin{bmatrix} 1 & 1 & 1 \\ 1 & 1 & 1 \end{bmatrix}$   $\begin{bmatrix} 1 & 1 & 1 \\ 1 & 1 & 1 \end{bmatrix}$  $\mathbb{R}$  $\mathbf{C}$  $=$  $\checkmark$ Symbole index.html × 日<html> 1 Keine Symbole gefur 白<head>  $\mathbf{2}$ 3 <title>Hallo Welt</title> -</head> 6 Hallo Welt 7 -</body> 8 9 10 L</html>  $11$  $\geq$  $\hat{}$ ∧ 18:29:13: Datei »/var/www/html/index.html« wurde gespeichert. **NAME**  $Z$ eile: 6 / 11  $Spa:5$ Aus: 0 **EINFG** Tab mode: LF Kodierung: UTF-8 Dat...

Heinz-Nixdorf-Berufskolleg

für Elektrotechnik, Informations- und Telekommunikationstechnik

adraha

**CISCO** 

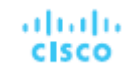

für Elektrotechnik, Informations- und Telekommunikationstechnik der Stadt Essen

#### Web-Seite testen:

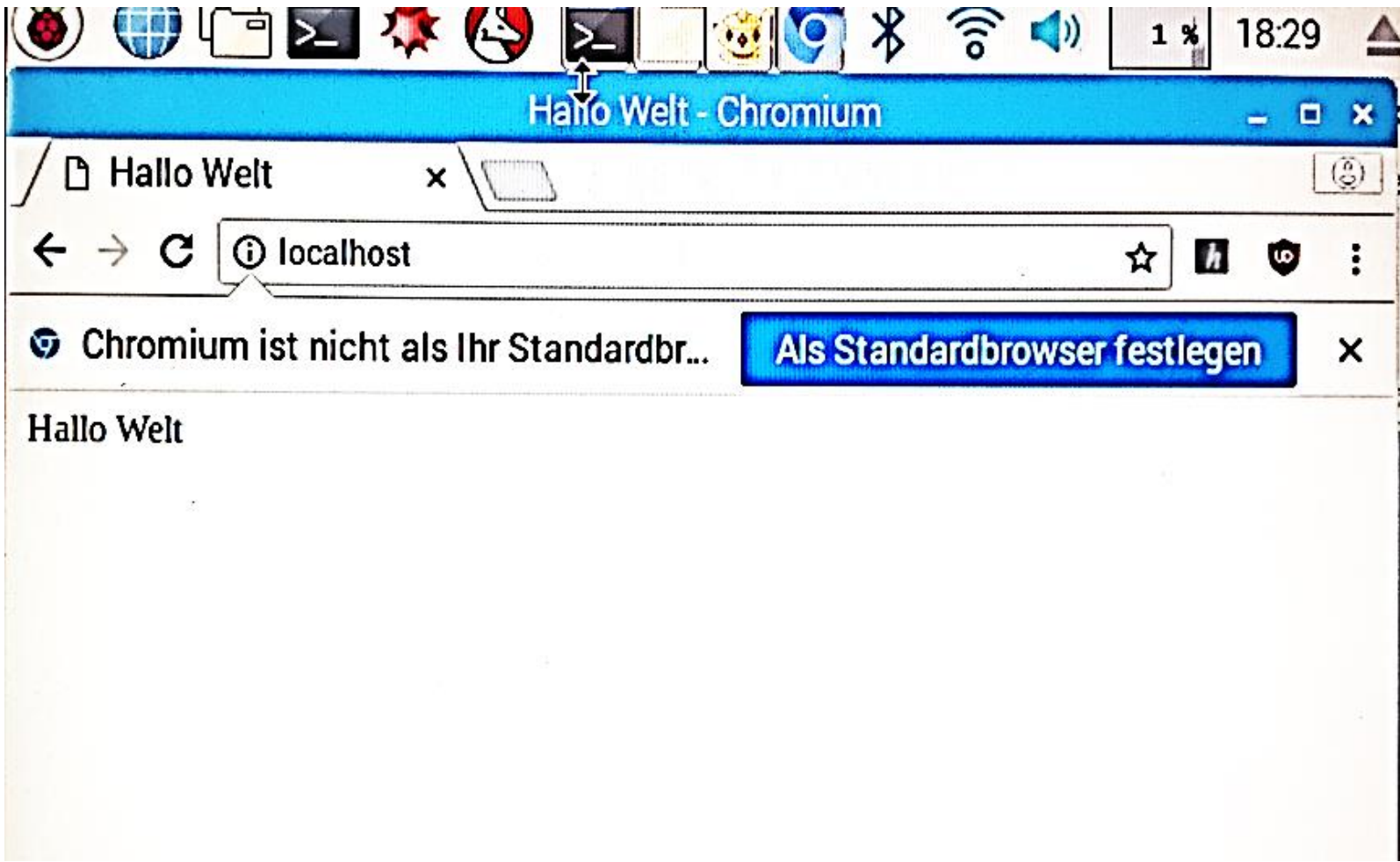

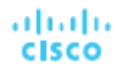

## GPIO'S am Raspberry PI

(GPIO: General Purpose Input/ Output)

z.B RFID-Reader:

GND: GND / Pin 6 3,3 V: 3V3 / Pin 1

SDA: GPIO 8 / Pin 24 SCK: GPIO 11 / Pin 23 MOSI: GPIO 10 / Pin 19 MISO: GPIO 9 / Pin 21 RST: GPIO 25 / Pin 22

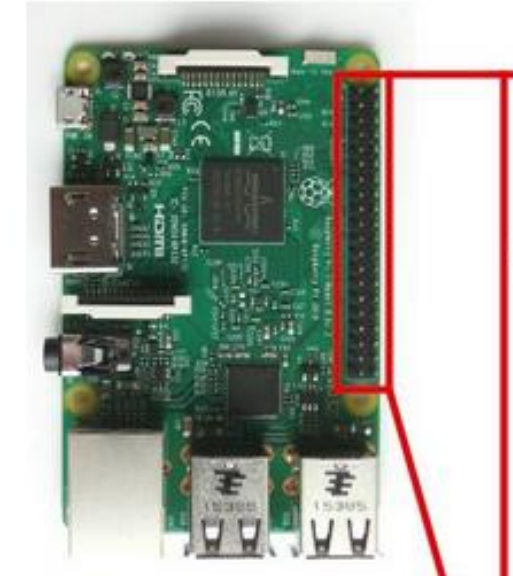

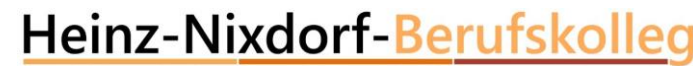

für Elektrotechnik, Informations- und Telekommunikationstechnik der Stadt Essen

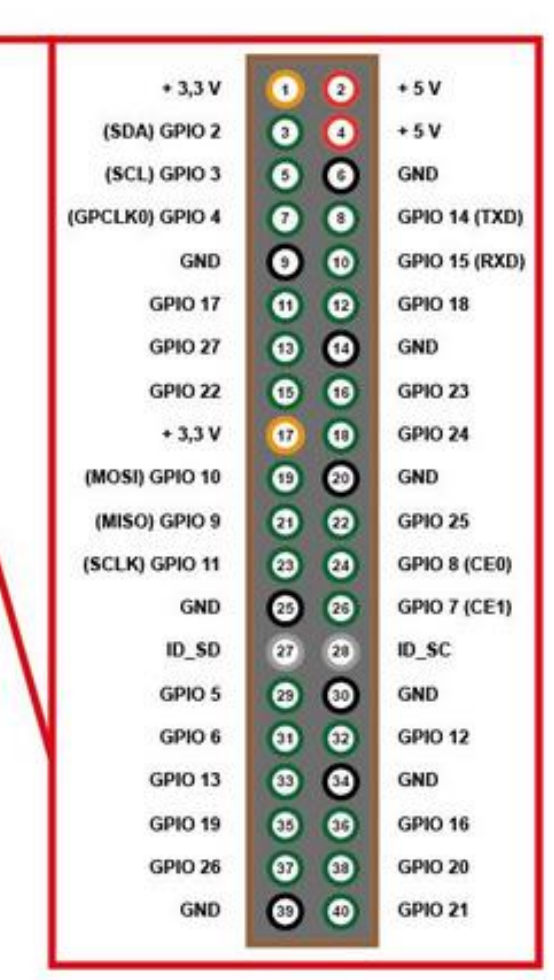

Quelle: https://www.elektronik-kompendium.de/sites/raspberry-pi/1907101.htm

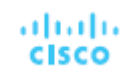

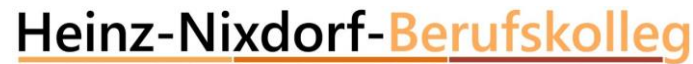

## RFID über die WEB-Seite ansteuern:

• PHP installieren

pi@raspberrypi:~ S sudo apt-get install php

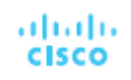

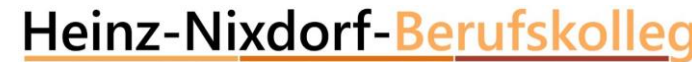

## SPI aktivieren: (Dateimanager mit sudo pcmanfm öffnen)

• In der Datei /boot/config.txt folgende Einträge ergänzen: device\_tree\_param=spi=on dtoverlay=spi-bcm2708

Raspberry Pi neu starten

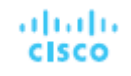

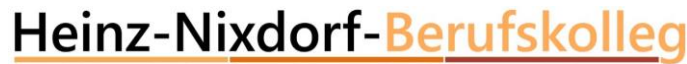

## Python installieren:

Python installieren: sudo apt-get install git python-dev  $-$  - yes

**SPI-Modul installieren:**

git clone https://github.com/lthiery/SPI-Py.git

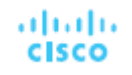

## Weiter..

cd SPI-Py

sudo python setup.py install

cd ..

git clone <https://github.com/mxgxw/MFRC522-python.git>

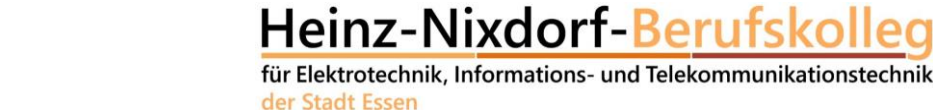

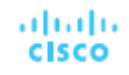

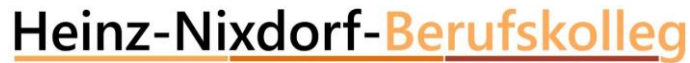

### Testen des RFID Reader's

Sudo python Read.py (im Verzeichnis /home/pi/MFRC522-python

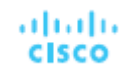

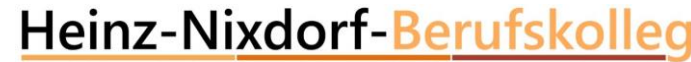

für Elektrotechnik, Informations- und Telekommunikationstechni

## PHP zulassen (Dateimanager mit sudo pcmanfm öffnen)

• In der Datei etc/ sudoers folgende Einträge ergänzen: www-data ALL=(root) NOPASSWD: /usr/bin/python

Write.py in /home/pi/MFRC522-python ergänzen

Im Verzeichnis var/www/html die datei index.html durch die Datei index.php ersetzen.

WEB-Server testen

für Elektrotechnik, Informations- und Telekommunikationstechnik der Stadt Essen

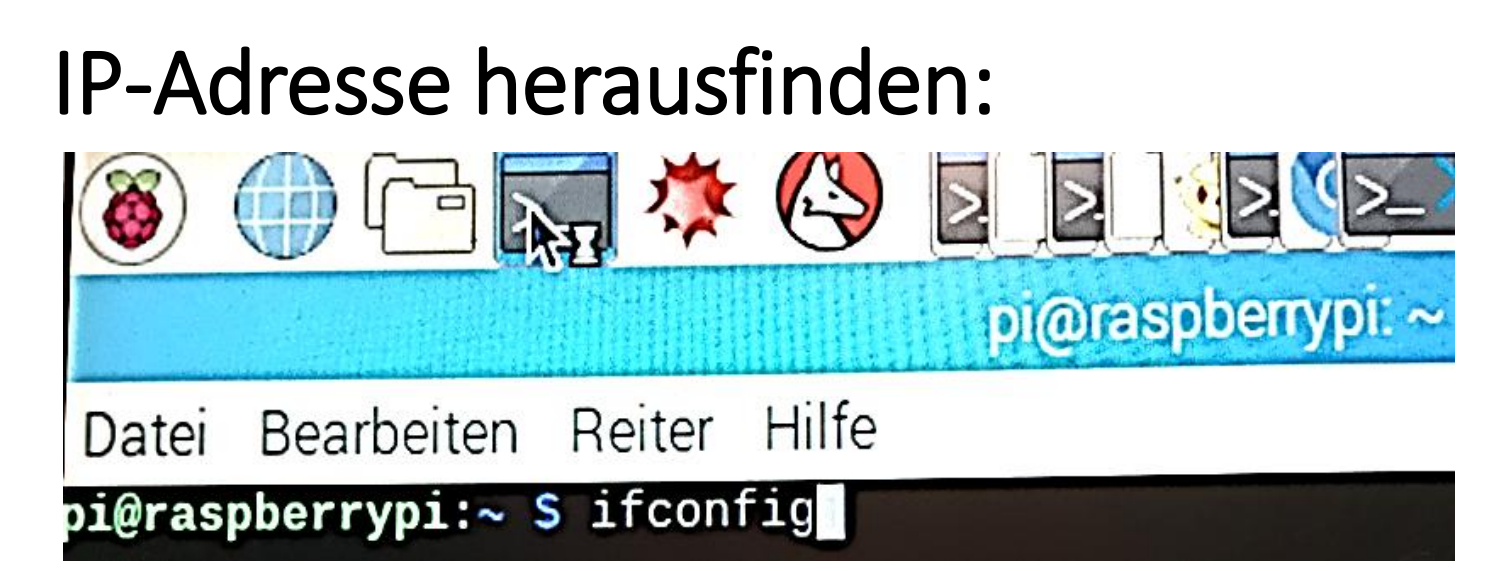

### WEB-Seite für Smartphone optimieren:

```
□<html>
<neta name="viewport" content="width=device-width, initial-scale=1.0>
<head>
    <title>Rote LED schalten</title>
</head>
```
حباطات